## VIDYODESKTOP<sup>™</sup> FOR MEETING ORGANIZERS Getting Started

- 1. To join a Vidyo<sup>®</sup> meeting, you need a computer, microphone, speakers, camera and an internet connection.
- Download the VidyoDesktop application by using your preferred browser to navigate to your organization's VidyoPortal<sup>™</sup> URL. Download and run the installation wizard.

Download VidyoDesktop™

| ioau viuyobe: | ыор ···· |  |  |
|---------------|----------|--|--|
|               |          |  |  |
|               |          |  |  |

### **Schedule a Conference**

#### Schedule from the Home Screen

 From your Home Screen click the Calendar Icon to invite guests to join your room for a multi-point call.

Vidvo

• This launches your default e-mail program with a calendar invitation pre-populated with meeting information.

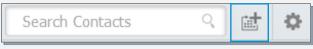

| 3 🖬 י                                                      |                                                             | ►   <del>-</del>                                                                                                    |                                                                      | Vidyo Meeti                                                   | ng Invitation - I                                          | leeting   |                                |                                |                                 |  | • ×   |
|------------------------------------------------------------|-------------------------------------------------------------|----------------------------------------------------------------------------------------------------|----------------------------------------------------------------------|---------------------------------------------------------------|------------------------------------------------------------|-----------|--------------------------------|--------------------------------|---------------------------------|--|-------|
|                                                            | Meeting                                                     | Insert For                                                                                                    | nat Text Rev                                                         | iew                                                           |                                                            |           |                                |                                |                                 |  |       |
| Delete                                                     | scr<br>N                                                    | pointment<br>reduling Assistant                                                                                                    | Online<br>Meeting                                                    | Online<br>Meeting                                             | Cancel Invitation                                          | Options   | ₹<br>Tags                      | Zoom                           | Insert Vidyo<br>Meeting Info    |  |       |
| Action                                                     | IS                                                          | Show                                                                                                    | Online Meetin                                                        | g TeamViewer                                                  | Attendees                                                  |           |                                | Zoom                           | Vidyo                           |  |       |
|                                                            |                                                             | t been sent for this<br>her appointment o                                                                                              |                                                                      |                                                               |                                                            |           |                                |                                |                                 |  |       |
|                                                            | То                                                          | Conf Room - CA - Education                                                                                                    |                                                                      |                                                               |                                                            |           |                                |                                |                                 |  |       |
| *<br>Send                                                  | Subject:                                                    | Vidyo Meeting I                                                                                                    | nvitation                                                            |                                                               |                                                            |           |                                |                                |                                 |  |       |
| Send                                                       | Location:                                                   | Conf Room - CA                                                                                                    | Conf Room - CA - Education                                           |                                                               |                                                            |           |                                |                                |                                 |  |       |
|                                                            | Start time:                                                 | Thu 7/23/2015                                                                                                    | •                                                                    | 1:00 PM                                                       | 👻 🔲 All da                                                 | y event   |                                |                                |                                 |  |       |
|                                                            | End time:                                                   | Thu 7/23/2015                                                                                                    | •                                                                    | 1:30 PM                                                       |                                                            |           |                                |                                |                                 |  |       |
| Join 99<br>- To jo<br>Click <u>h</u><br>- To jo<br>- To jo | in as a Gues<br>ittps://Main<br>in from ano<br>in from an F | yo!<br>58 at Main.vidyo<br>58 from <u>VidyoDe</u><br>.vidyo.com/flex<br>ther <u>VidyoPorta</u><br>1.323 or SIP end<br>r phone: Dial an | sktop, VidyoN<br>.html?roomdi<br>l using IPC: En<br>point: Dial 66.9 | 1obile, or Vic<br>irect.html&k<br>ter 9953316<br>3.247.97 and | dyoSlate:<br>ey=VrVKQxJj4<br>249958@Main<br>enter the Exte | vidyo.con | oRQRas<br>n in sea<br>d PIN (i | smM<br>Irch bar :<br>f provide | and click Call<br>ad) when prom |  | npted |
|                                                            |                                                             | 507-9079,,99533<br>189-5557,,995331                                                                                                    |                                                                      |                                                               |                                                            |           |                                |                                |                                 |  | ¥     |

🌏 VidyoDesktop™ - Maggie Winters - main.vidyo.con

ROOM PIN:

MY CONTACTS: 10 Maggie Winters

Brandon Berg

Sim Burchett
Solution
Solution
Solution

- 🗆 🗙

९ 🖬 🌣

👌 Room Details - Maggie Winters 🛛 💶 💷 💻 🎽

#### **Calendar Invite Opens**

Set time and date, add participant names to the recipient field, input subject, and location. Click send.

Next > Cancel

### Join a Conference

#### Host a Conference in Your Own Room

To join your room, click your name, then select **Connect to your Room.** 

#### Join a Colleague's Room

Search for the Meeting Organizer, then select Connect to X's Room.

### **Setup Your Conference**

#### **Contact Card**

- 1. Join your personal meeting room.
- 2. Share screen upon connection
- 3. Mute/unmute camera upon connection
- 4. Mute/unmute microphone upon connection
- 5. Mute/unmute speaker upon connection
- 6. Participants already in your room
- 7. Lock Room
- 8. Send room link via email
- 9. Room Pins

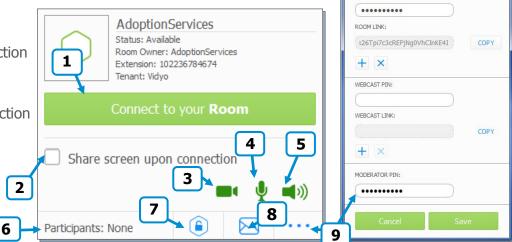

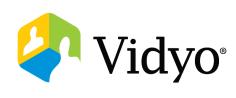

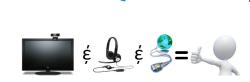

3. Login by entering the required VidyoPortal credentials:

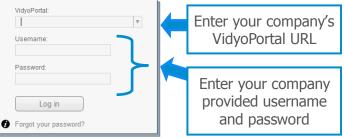

# **VIDYODESKTOP<sup>™</sup> FOR** MEETING ORGANIZERS

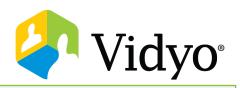

### **Participate In Your Conference**

Move your mouse over the bottom of the VidyoDesktop application to expose the floating toolbar.

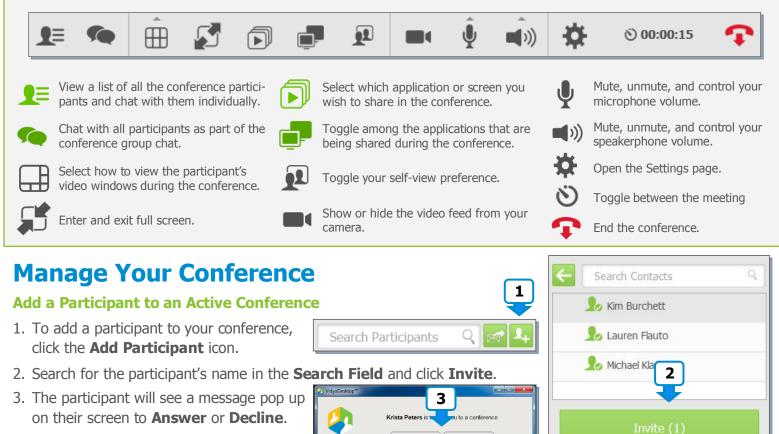

#### **Manage Participants**

- 1. Initiate a **Private Chat**, **Mute Microphone**, **Mute Camera**, and **Disconnect** an individual user.
- 2. Lock the meeting room.
- 3. Open **Control Meeting** from the bottom of the participant window. **Control Meeting** will open in a browser.

Dedine

- 4. View the three most recent active speakers.
- 5. Access global participant controls.
- 6. Access individual participant controls.
- 7. Record your meeting.
- 8. Toggle between group and presenter mode.

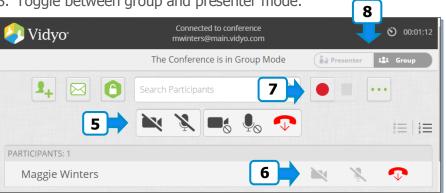

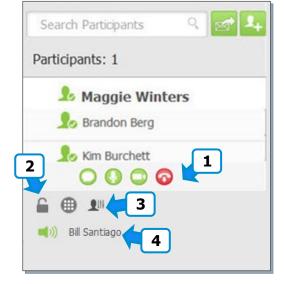

The VIDYO logo is a registered trademark of Vidyo, Inc. in the U.S. Patent and Trademark Office and in other jurisdictions. VIDYO, the Vidyo cube icon, the Vidyo Partner Logos and names of Vidyo Inc.'s products and offerings are trademarks or registered trademarks of Vidyo, Inc., in the United States and in other jurisdictions. Other trademarks reference herein are the property of their respective owners.